# **Rezept anlegen / ändern**

Im Stammdatenfenster eines Patienten ist der Karteireiter *'aktuelle Rezepte'* zu finden.

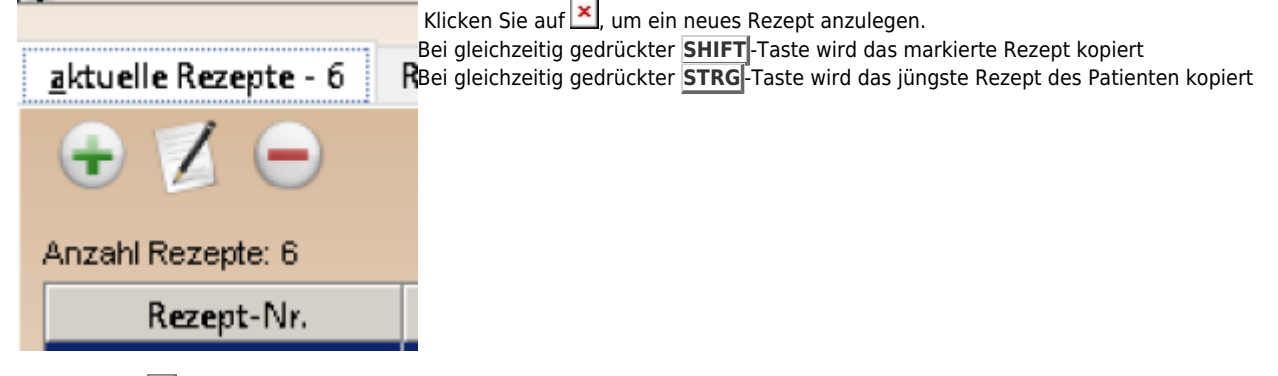

Mitdem Icon  $\mathbf{\times}$  können Sie ein bestehendes Rezept ändern.

Mit **X** lässt sich ein Rezept löschen, das wird jedoch nicht empfohlen! Verschieben Sie es besser in die Historie und machen Sie einen Vermerk im Notizfeld des Patientenfensters, z. B. 13.05.2022 KG123 in Historie, da doppelt angelegt.[Benutzername]

# **Rezept Neuanlage HMR 2020**

# $\pmb{\times}$

Möchten Sie ein Rezept mit Rezeptdatum vor dem 01.01.2020 anlegen, dann klicken Sie bitte auf den Pfeil in der rechten oberen Ecke. Es öffnet sich dann die alte Eingabemaske.

#### Rezeptklasse auswählen:

wählen Sie hier die Disziplin aus, falls mehrere vorhanden sind

### **Rezeptkopf**

Kostenträger: Standard ist die KK des Patienten. Falls ein abweichender KTräger angegeben werden soll (BG,Selbstzahler...) auf das **x** klicken

verord. Arzt: Standard ist der Hausarzt. Fallsein anderer Arzt auf der Verordnung steht auf das  $x$  klicken und die [Arztsuche](https://www.thera-pi-software.de/dokuwiki/doku.php?id=stammdaten:aerzte#arzt_suchen) starten.

Rezeptdatum: tragen Sie hier das Datum, an dem die [VO](https://www.thera-pi-software.de/dokuwiki/doku.php?id=bedienung:abkuerzungen) ausgestellt wurde ein.

spät. Beh.Beginn:

hier kann das Datum entweder per Hand eingtragen werden oder es wird beim Speichern des Rezeptes das Datum anhand der vordefinierten Fristen eingetragen.

### **Behandlungsrelevante Diagnosen**

ICD-10-Code: tragen Sie hier den ICD10 Code von der [VO](https://www.thera-pi-software.de/dokuwiki/doku.php?id=bedienung:abkuerzungen) ein.

Diagnose: tragen Sie hier den Diagnosetext ein.

Diagnosegruppe: wählen Sie hier die entsprechende Diagnosegruppe aus.

Leitsymptomatik:

#### Freitext indiv. Leitsympt.: tragen Sie hier ggf. den Freitext ein

### **Verordnete Heilmittel**

Tragen Sie hier die Heilmittel und deren Anzahl ein. Bei mehreren vorangigen Heilmitteln das Heilmittel mit den meisten Behandlungseinheiten zuerst eintragen!

### **Ergänzende Angaben**

#### Therapiebericht:

machen Sie hier einen Haken falls ein Bericht angefordert wurde. Die Position wird bei der Abrechnung automatisch angehängt

den Hausbesuch **nicht** extra als Heilmittel ein.

Falls ein Hausbesuch verordnet wurde machen Sie nur hier den Haken und tragen

#### Hausbesuch:

Es wird standardmäßig auch der Haken bei volle HB-Gebühr abrechnen gesetzt. Darf die volle HB-Gebühr nicht abgerechnet werden (z.B. Heimbewohner), dann entfernen Sie bitte den Haken.

#### Behandlungsfrequenz:

Tragen Sie hier den Wert ein, wieviel Einheiten der Arzt pro Woche verordnet hat. Tragen Sie dies bitte im Format "1-3", bitte keinen Text eingeben!

Dauer der Behandl. in Min: tragen Sie hier den Minutentakt der Behandlung ein. Diese Minutenzahl wird für dieses Rezept, je Behandlung, im Terminkalender reserviert.

Dringlicher Behandlungsbedarf (innerhalb 14 Tagen): machen Sie hier den Haken falls verordnet. Der späteste Behandlungsbeginn wird entsprechend angepasst.

Therapieziele/ Befunde/Hinweise : Tragen Sie hier ggf. die Therapieziele,Befunde oder Hinweise des Arztes ein.

#### **Interne Daten**

#### Farbcode im TK:

Jedem Rezept kann ein individueller Farbcode zugeordnet werden, z.B. um einen Hausbesuch farblich abzuheben. Die Einstellung dazu erfolgt unter *Systeminitialisierung > Terminkalender > Kalenderfarben definieren*

#### Barcode-Format:

wählen Sie hier die entsprechende Vorlage aus, falls Sie einen Barcode auf die Verordnung drucken möchten.

#### Verordnungsart:

Stellen Sie hier ein, um welche Art von Verordnung es sich handelt.

# $\pmb{\times}$

Bei entsprechenden ICD-10-Codes, Behandlungseinheiten und Alter des Patienten, kommt beim HMR-Check ein entsprechender Hinweis, sobald ein Langfristiger Heilmittelbedarf oder besonderer Verordnungsbedarf vorliegt.

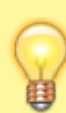

# Datum-Akuterignis

Hier ist aktuell kein Eintrag notwendig.

## Angelegt von:

Hier wird angezeigt /eingetragen, von wem dieses Rezept angelegt worden ist. Dafür gibt es zwei Wege:

- 1. manuell eingeben oder
- 2. es wird der aktuell angemeldete Benutzer eingetragen.

Diese Einstellung wird in der *Systeminitialisierung > Stammdaten Optionen > Rezepte > Sonstiges* vorgenommen

# Hygiene-Mehraufwand abrechnen:

Hier den Haken setzen, solange es noch abgerechnet werden kann.

# **Speichern** speichert das Rezept

**HMR-Check** prüft das Rezept auf Fehler, prüft Fristen und erkennt Langfristigen und besonderern Verordnungsbedarf.

Abbrechen bricht die Rezept Neuanlage ohne speichern ab.

Weiter geht es mit der [Zahnarztverordnung](https://www.thera-pi-software.de/dokuwiki/doku.php?id=rezept:neues_zahnarzt-rezept)

From: <https://www.thera-pi-software.de/dokuwiki/>- **Thera-π Wiki**

Permanent link: **[https://www.thera-pi-software.de/dokuwiki/doku.php?id=rezept:neues\\_gkv-rezept&rev=1673022524](https://www.thera-pi-software.de/dokuwiki/doku.php?id=rezept:neues_gkv-rezept&rev=1673022524)**

Last update: **2023/01/06 17:28**

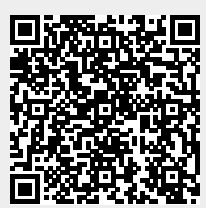